## **Instrukcja dołączenia do spotkania online w ramach systemu Zoom (przeglądarka Mozilla Firefox bez instalacji aplikacji Zoom)**

1. Otwarcie linku ze strony internetowej Powiatowego Urzędu Pracy w Ciechanowie

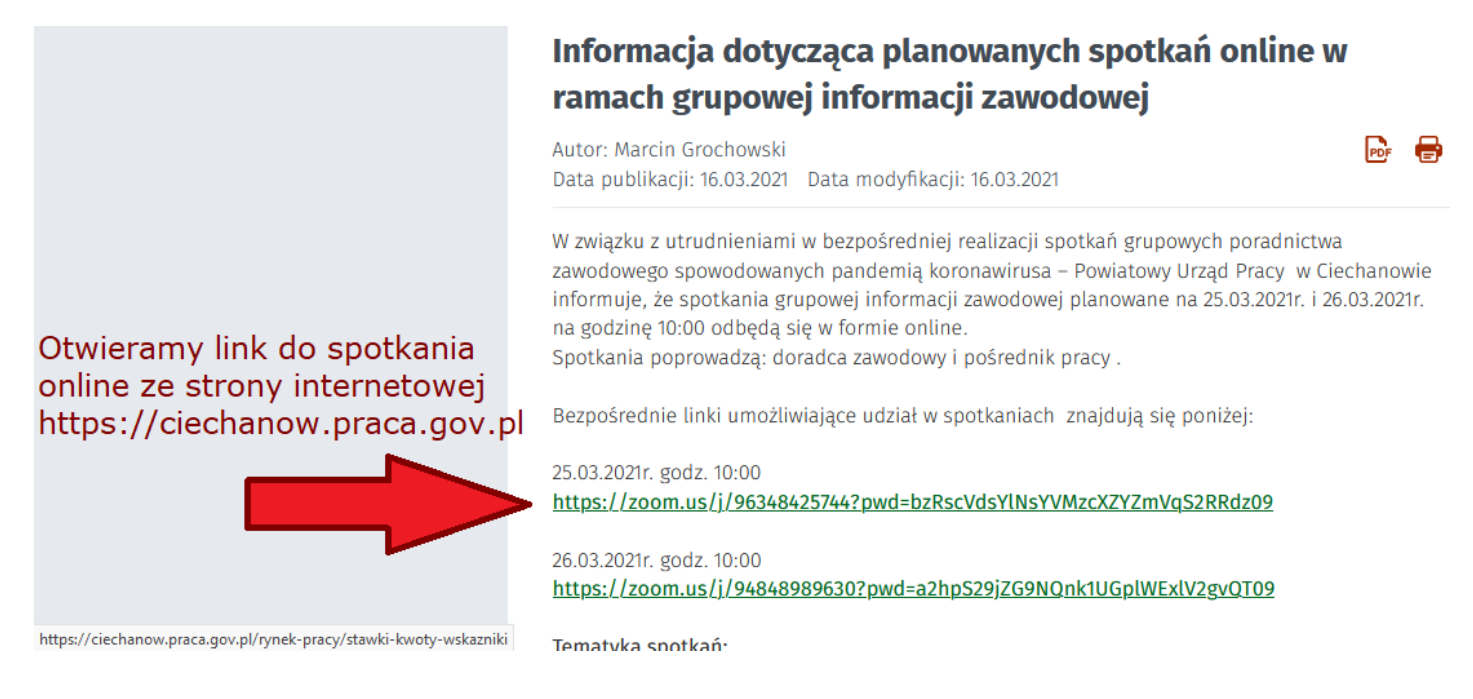

2. Nie pobieramy instalatora aplikacji Zoom. Należy kliknąć przycisk Anuluj, a następnie Launch Meeting i ponownie Anuluj.

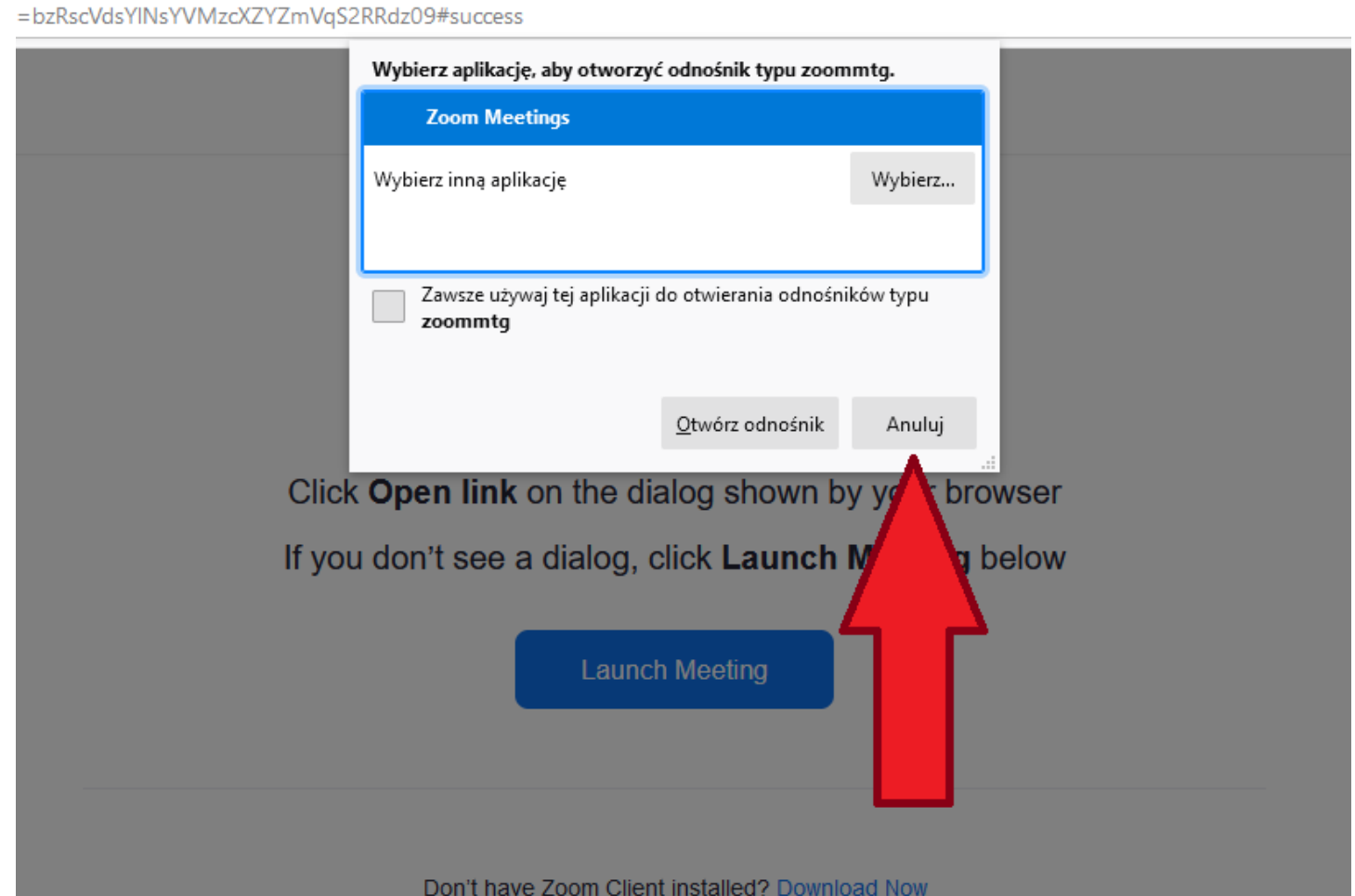

3. Dołączamy do spotkania za pomocą przeglądarki internetowej poprzez poniższą opcję.

Click Open link on the dialog shown by your browser If you don't see a dialog, click Launch Meeting below

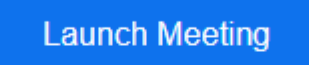

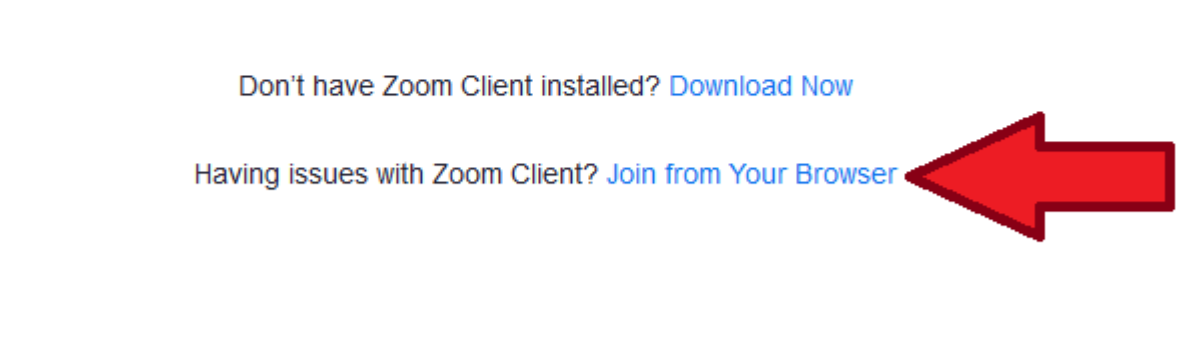

Copyright @2021 Zoom Video Communications, Inc. All rights reserved. Privacy & Legal Policies

4. Udostępniamy mikrofon i kamerę, wprowadzamy imię oraz zaznaczamy checkbox.

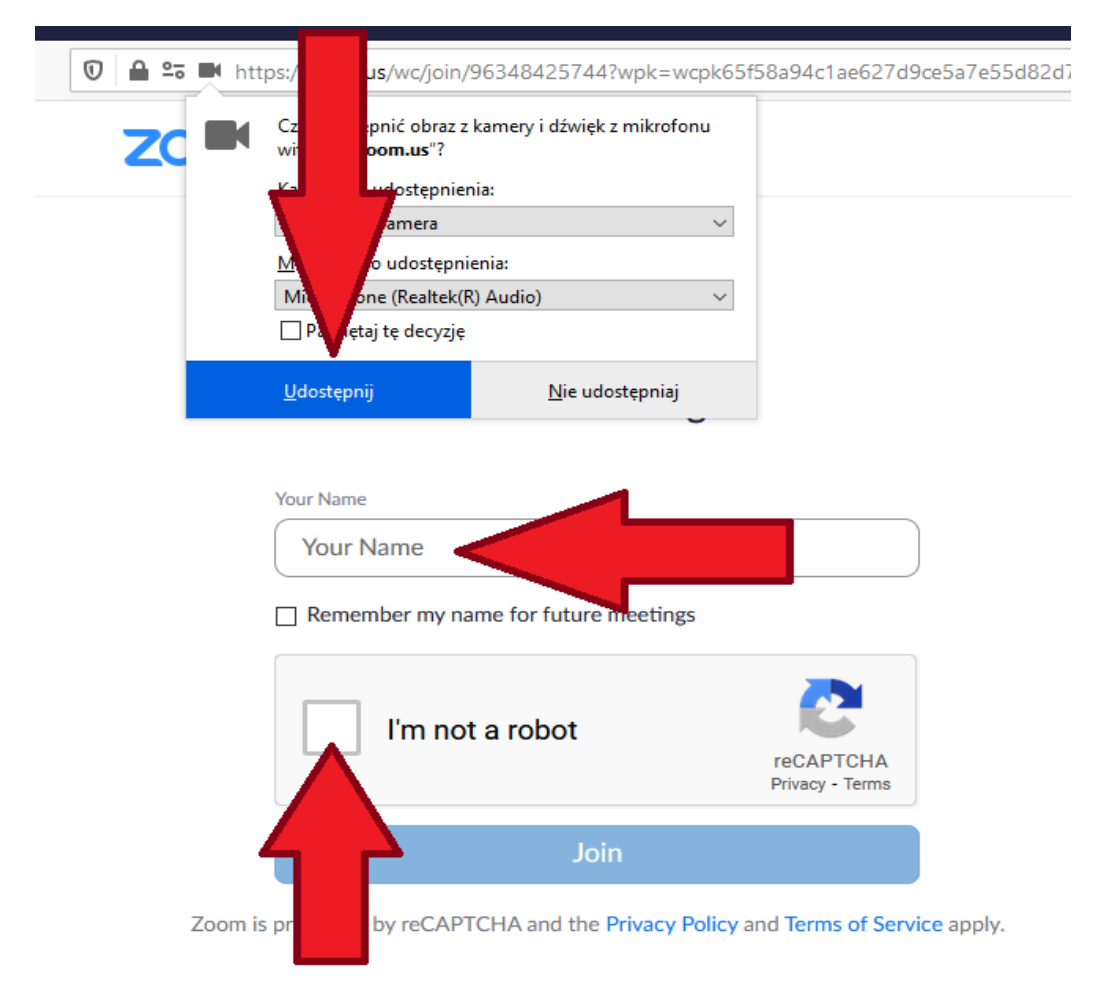

5. Potwierdzamy, że nie jesteśmy robotem poprzez zaznaczenie właściwych odpowiedzi, a następnie wciskamy przycisk VERIFY.

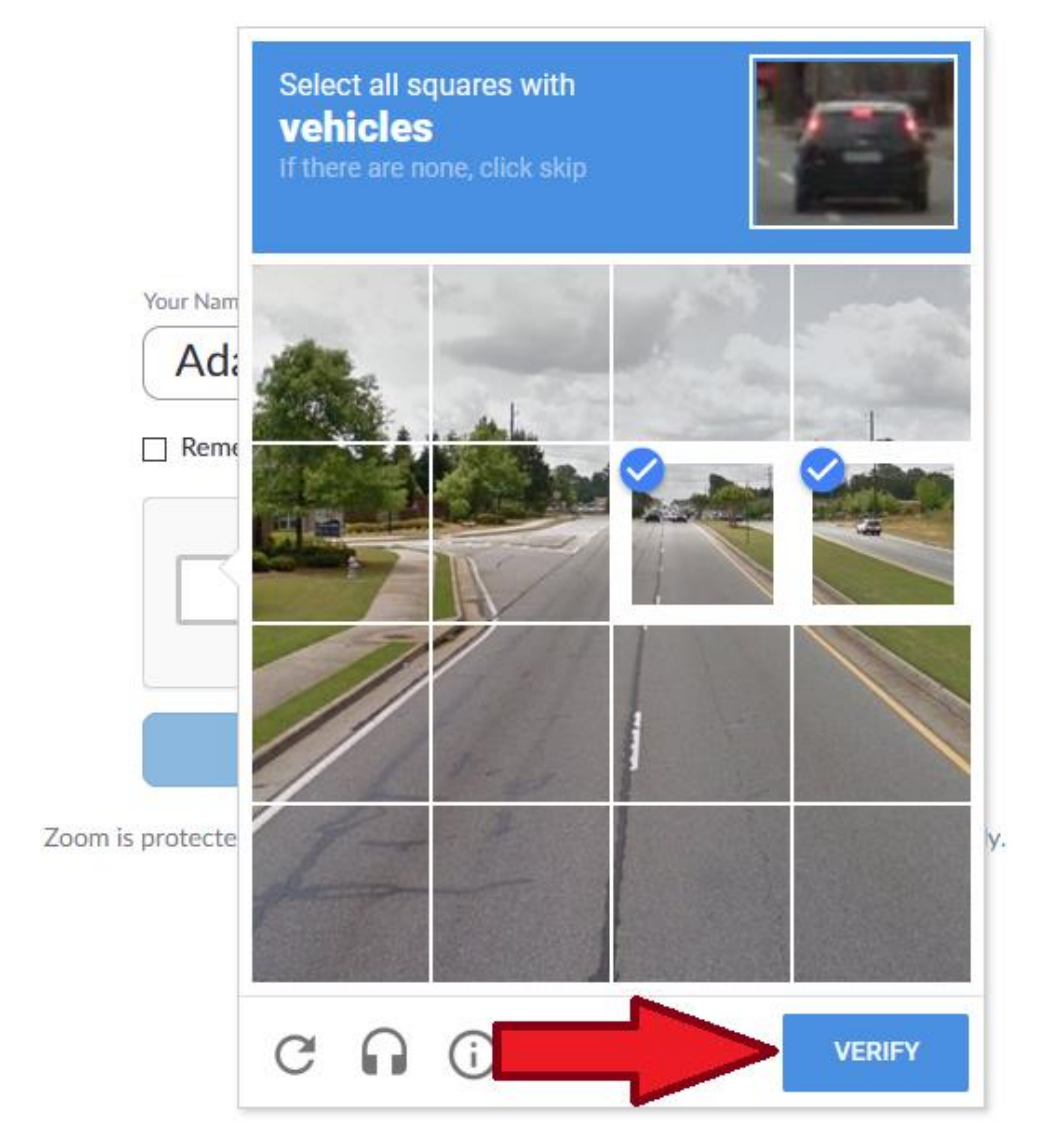

6. Po pozytywnej weryfikacji należy użyć przycisku Join.

## **Join Meeting**

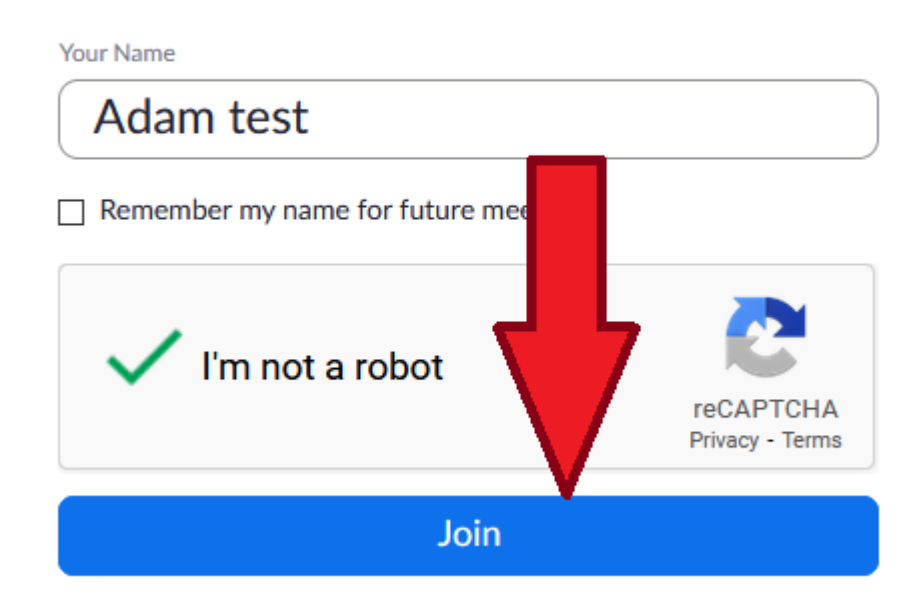

Zoom is protected by reCAPTCHA and the Privacy Policy and Terms of Service apply.

7. W następnym kroku należy wyrazić zgodę na warunki korzystania z usługi oraz politykę prywatności aplikacji Zoom.

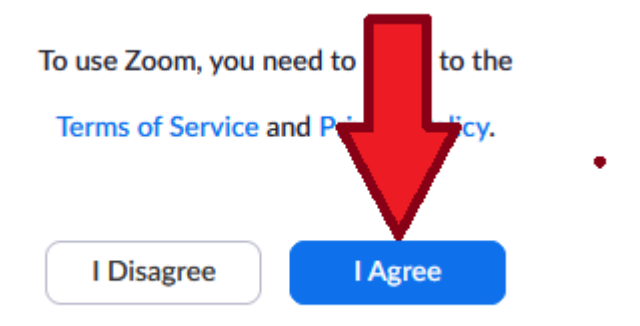

8. Po uzyskaniu połączenia do spotkania online prosimy o sprawdzenie w lewym dolnym rogu aplikacji Zoom czy kamera i mikrofon są wyłączone. Jeżeli nie to prosimy o ich wyłączenie klikając we właściwą ikonę.

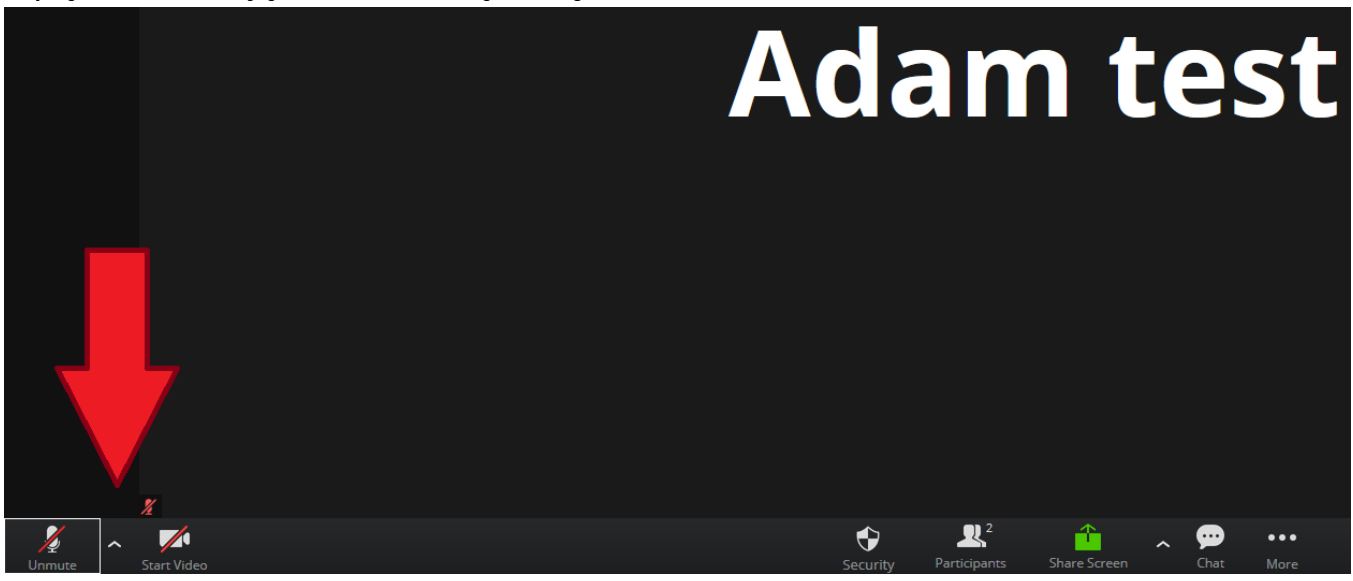

9. Aby zakończyć spotkanie online należy wcisnąć czerwony przycisk End w prawym dolnym rogu aplikacji Zoom.

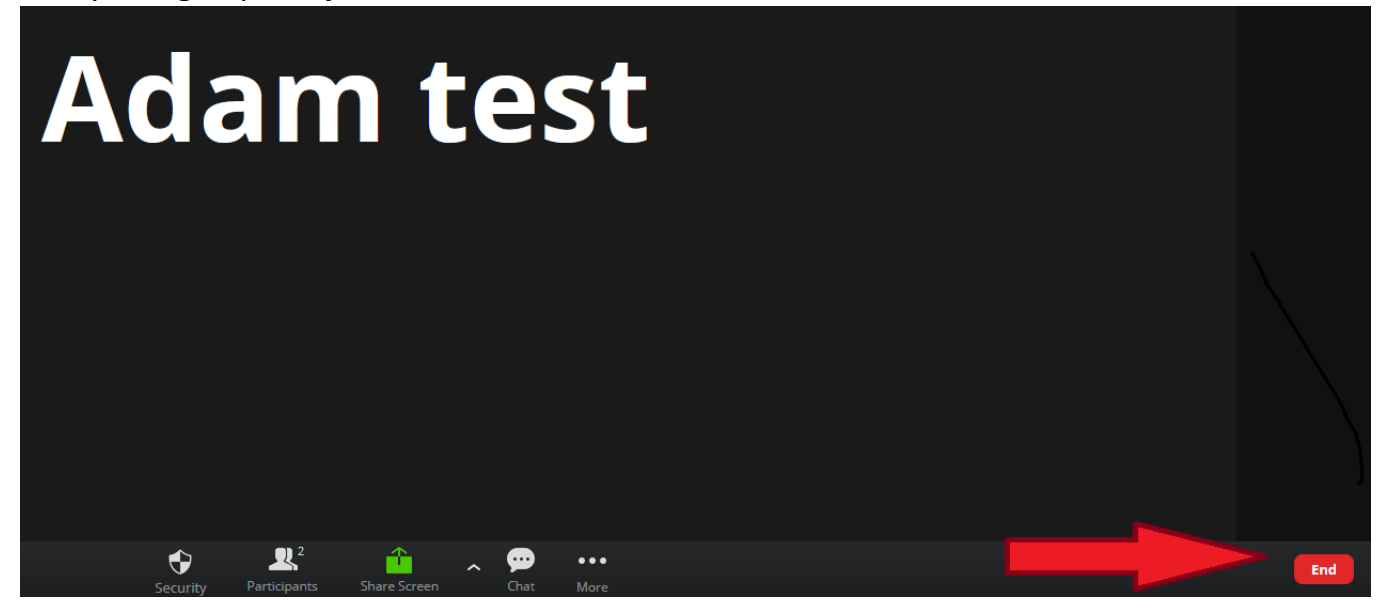